## Reviewing historical versions of the project

To review historical versions of a Teamwork Cloud project

- 1. From the Collaborate menu, select Projects or Open Server Project. The Manage Projects or Open Server Project dialog opens appropriately.
- 2. Select the project, whose historical versions you want to review.
- 3. Do either:
  - Click on the toolbar of the open project.
  - Right-click the selected project and from the shortcut menu, select Project History.
- 4. In the History dialog, review a list of all versions of the selected project. If a version has tags, you can see them next to the version number.

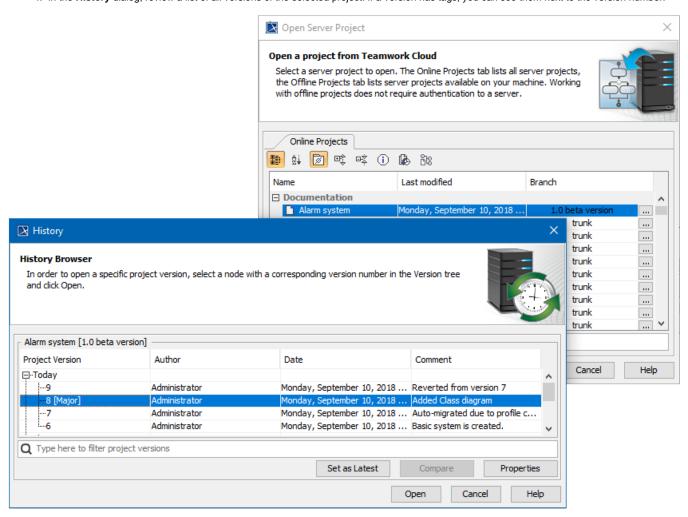

Reviewing versions of a project.

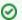

## Search bar

Use the search bar to filter projects according to:

- Project Version (together with the commit tags)
- Author
- Comment

| Column<br>name     | Description                                                                                                    |
|--------------------|----------------------------------------------------------------------------------------------------|
| Project<br>version | The version number of a project. In the example above, the last project version number is denoted as "3/1". This is the result of setting a previous project version as the newest one. In this particular example, "3" denotes the current project version number and "1" denotes the number of the version, which has been set as the newest one. |

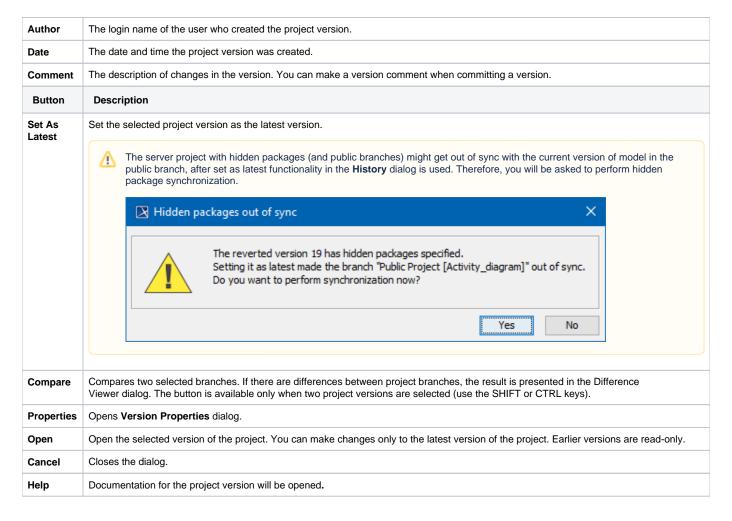

Also, you can review comments and tags of any historical version as well as edit or add new tags to it and set that version as the latest one.

To review comments and tags

- 1. In the **History** dialog, select a project version, whose properties you need to review and edit.
- 2. Click the Properties button. The Version Properties dialog opens with version comments displayed by default.
- 3. If you need to review and edit version tags, click the **Tag** tab. After the **Tab** opens, do ether:
  - If you need to edit a tag, select it and click Edit.
  - If you need to add a new tag, click Add.